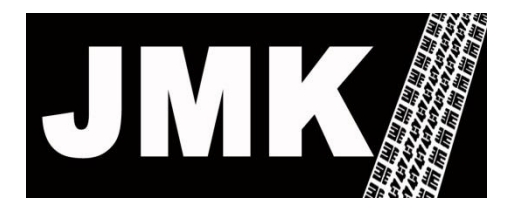

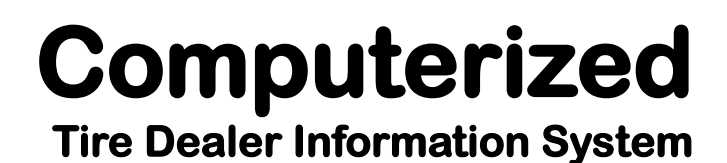

Daytime Phone (217) 384-8891 703 S. Glover Ave. After Hours: (217) 390-8891 Urbana, IL 61802 email support@jmktdis.com FAX (815) 301-8327

# **J-Estimate**

## Automatic Estimate Tracking for Continuity of Salesperson and Customer Order Processing

#### 1. Automated estimate **follow-up**

 $-$  to 'ask' for the sale – email, text, phone

#### 2. Automated 'sales person **trigger**'

- for next time vehicle is serviced **at any of your locations** to remind the salesperson of the pending estimate and to ask for the sale
- 3. Automated full/partial **recovery** and order creation (with updated selling price) based on the original estimate items
- 4. Automated **tie-in**
	- To **J-Match** and **J-Schedule** based on user access to dealer's company web site

## **Table Of Contents**

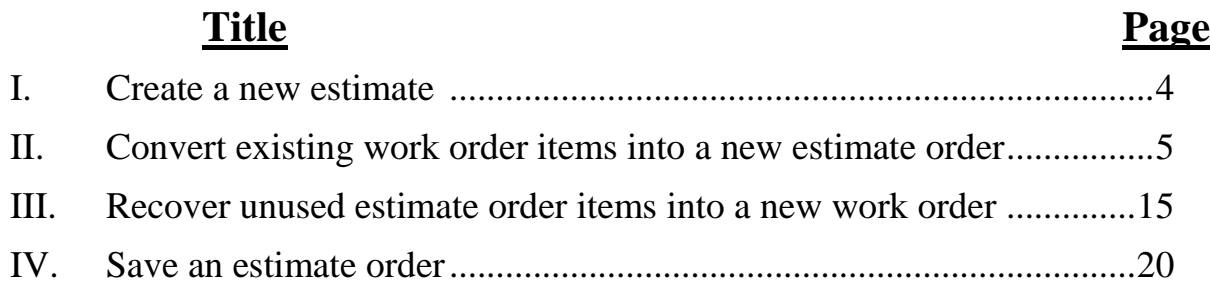

## **Appendix:**

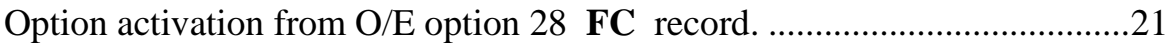

## **I. Create a new estimate order**

A. O/E option **2**

**E** Enter

Follow screen prompts

B. If in a **work** order can use **'I'** screen option **8S**

Switch from **work** order to **estimate** order

## **II. System Conversion Of "Work Order Lines" To A New or Existing Estimate Order**

#### **Screen 1**

From any **Work** Order, when on the **I** screen

Select the option to **delete (3)** to display the screen below.

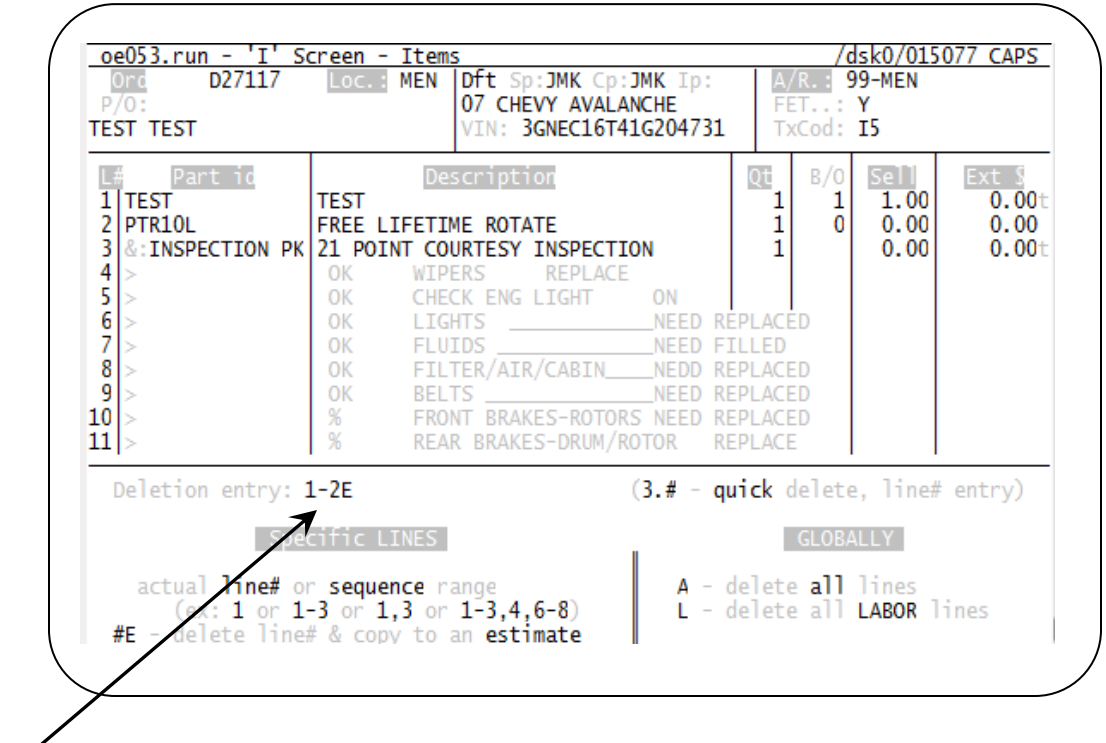

Enter the desired **line number** followed by an uppercase **E**

to **move** that item from the **work order** onto an **estimate**

i.e. to move line **1** from this work order on to an estimate, enter **1E**

After selecting a line to be deleted, the system will prompt **Y/N** to re-sequence the remaining lines.

```
Resequence the remaining line items (Y/N) ? N
Next screen prompts option to SAVE deleted items to an ESTIMATE
```
#### **Screen 2**

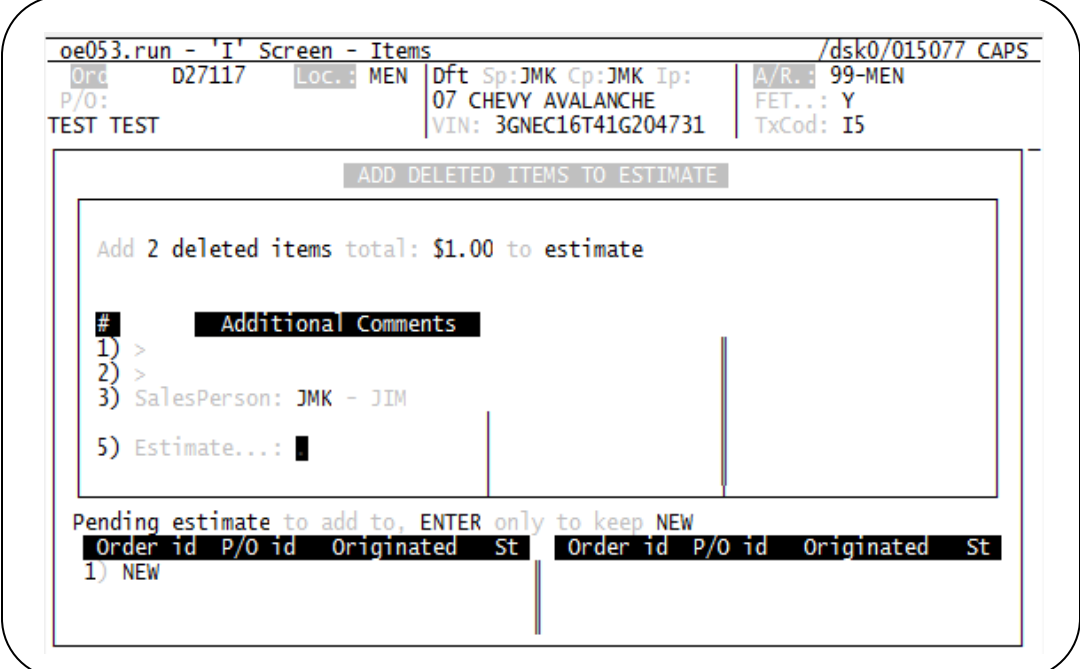

Options:

- 1. Creating the **new** estimate order or adding to an **existing** estimate order
- 2. Editing
	- Fields  $1 \& 2$  Comment Lines added to new estimate
	- Field 3 Salesperson Assignment to the new estimate

#### Screen 3

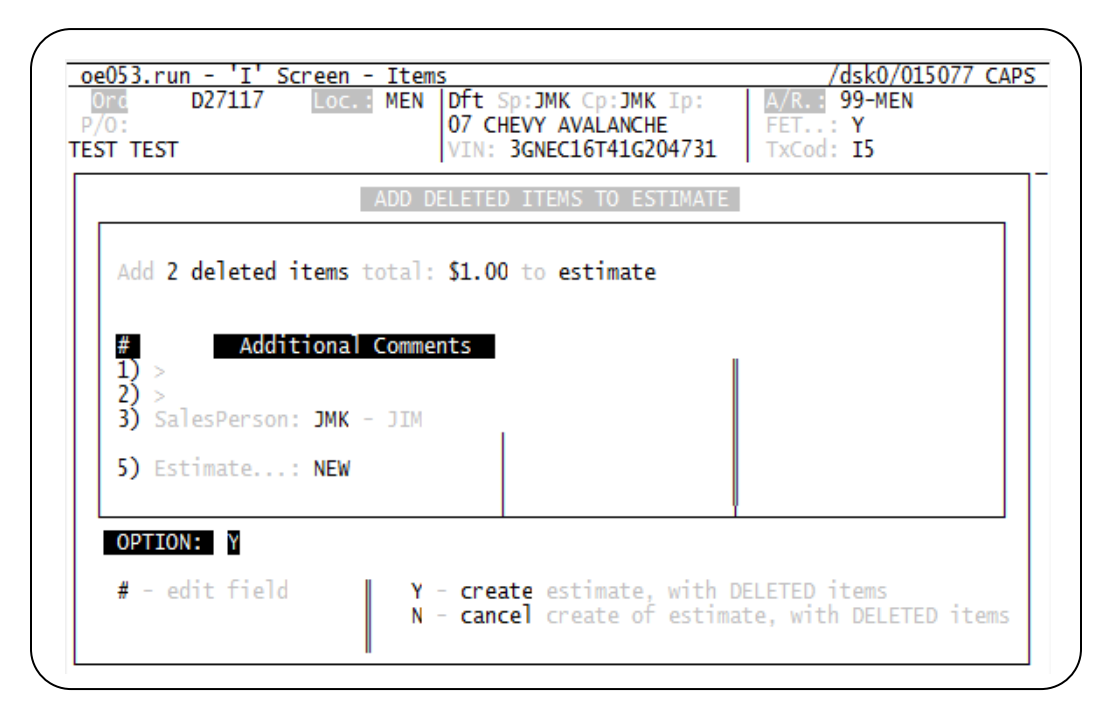

After entry selection, system will:

- 1. Ask for actual **Cancel** or **Create** of the estimate order
- 2. Display the **estimate order ID** to be effected.

#### Screen 4

/dsk0/015077 CAPS oe053.run - 'I' Screen - Items  $\overline{D27117}$ **MEN Dft** Sp: JMK Cp: JMK Ip: R. : 99-MEN Ord FET..: Y<br>TxCod: I5 07 CHEVY AVALANCHE  $P/O$ **TEST TEST** VIN: 3GNEC16T41G204731 ADD DELETED ITEMS TO ESTIMATE Add 2 deleted items total: \$1.00 to estimate #<br>1)<br>2) Additional Comments - 5 3) SalesPerson: JMK - JIM 5) Estimate...: NEW Deleted items added to D27118 EST Details can be reviewed on the C screen Press ENTER only, to continue..

System will verify final action to user

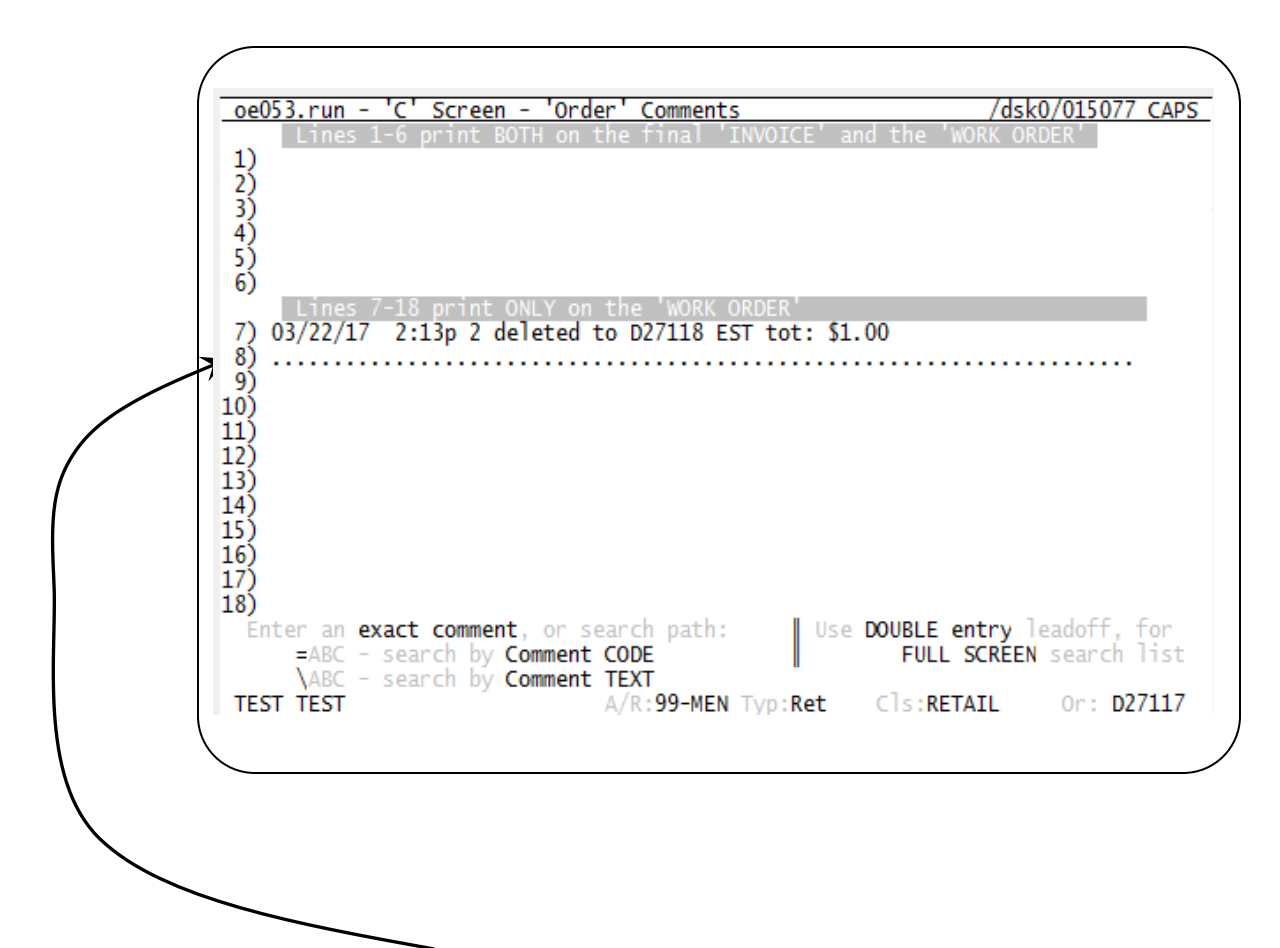

System will add **comments** documenting

- 1. Moved item from this work order to the selected estimate order
- 2. The target Estimate Order used.
	- This order will also have a comment line referencing the original work order as the **source** of the items added.

## Sample of Created Estimate

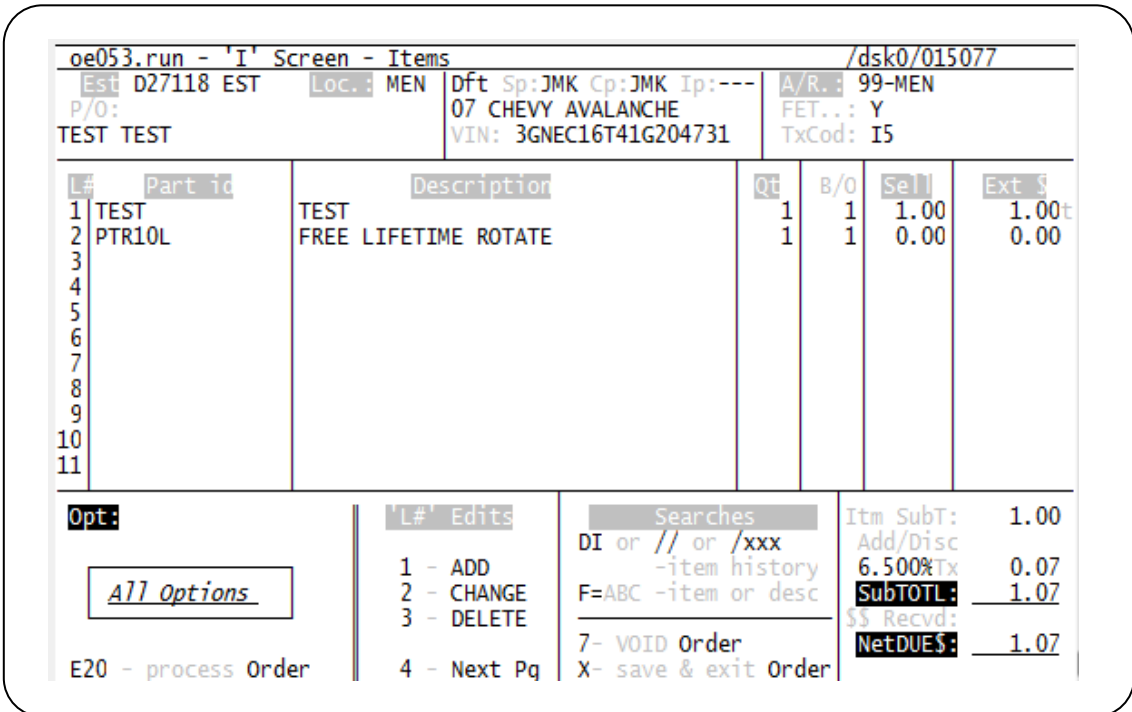

This estimate has the same customer and vehicle information as the original work order.

**Comment** Screen for the new estimate

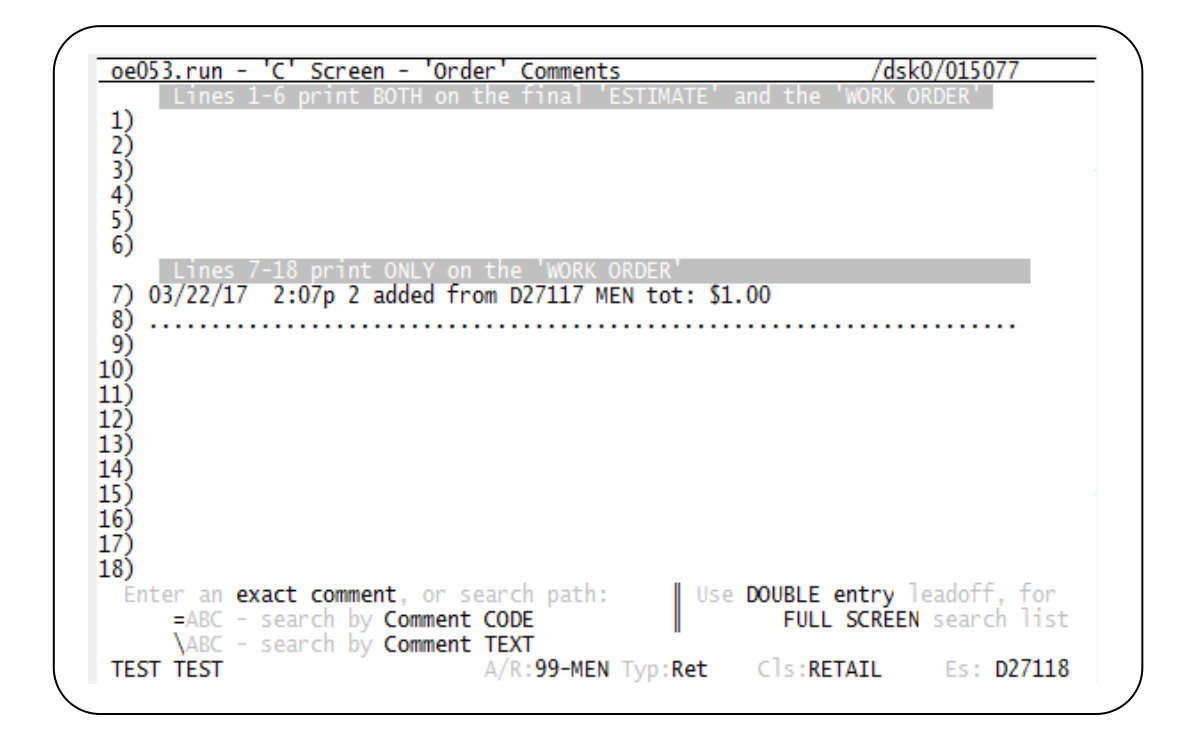

This comment screen documents the **source** work order for the items on the I screen.

When the source work order is finalized, system will also allow you to finalize this estimate

Based on vehicle and customer, this order is created or accessed for this Account History, Customer ID, and Vehicle ID regardless of store location, system will advise salesperson of **unused** 'estimates' to discuss with customer when

- 1. New work order create
- 2. Other searches for the customer and vehicle.

Sales person can optionally review and recover to the current work order.

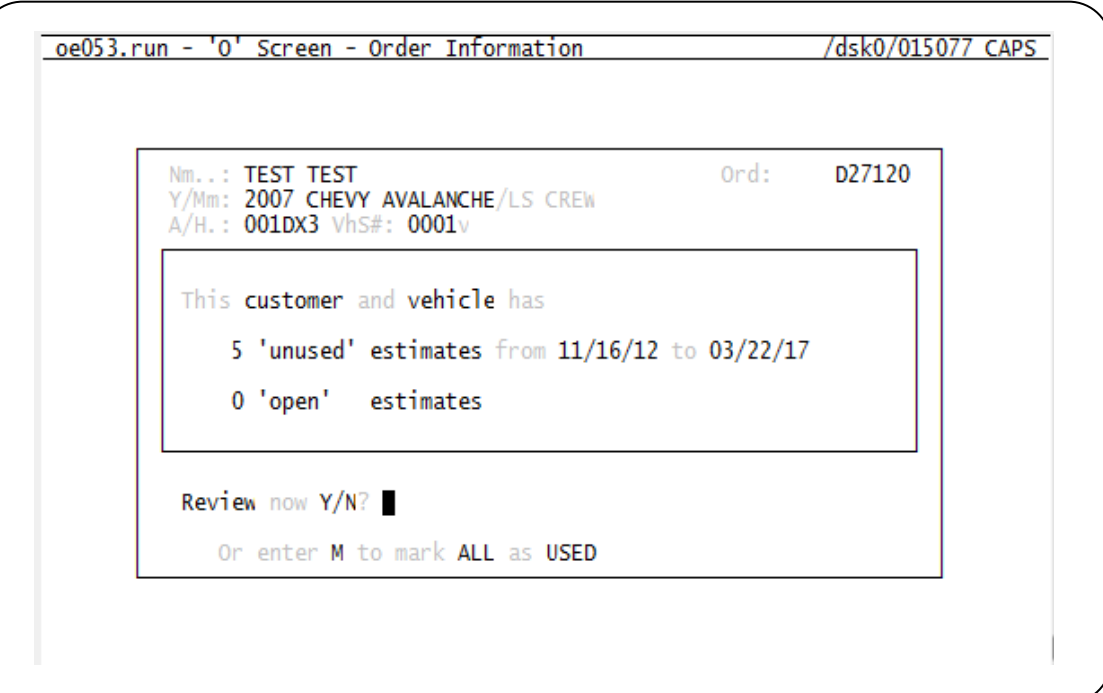

System will also show unused estimate from VU screen option

Tracking on **VU** Screen – **'UNUSED'** estimates

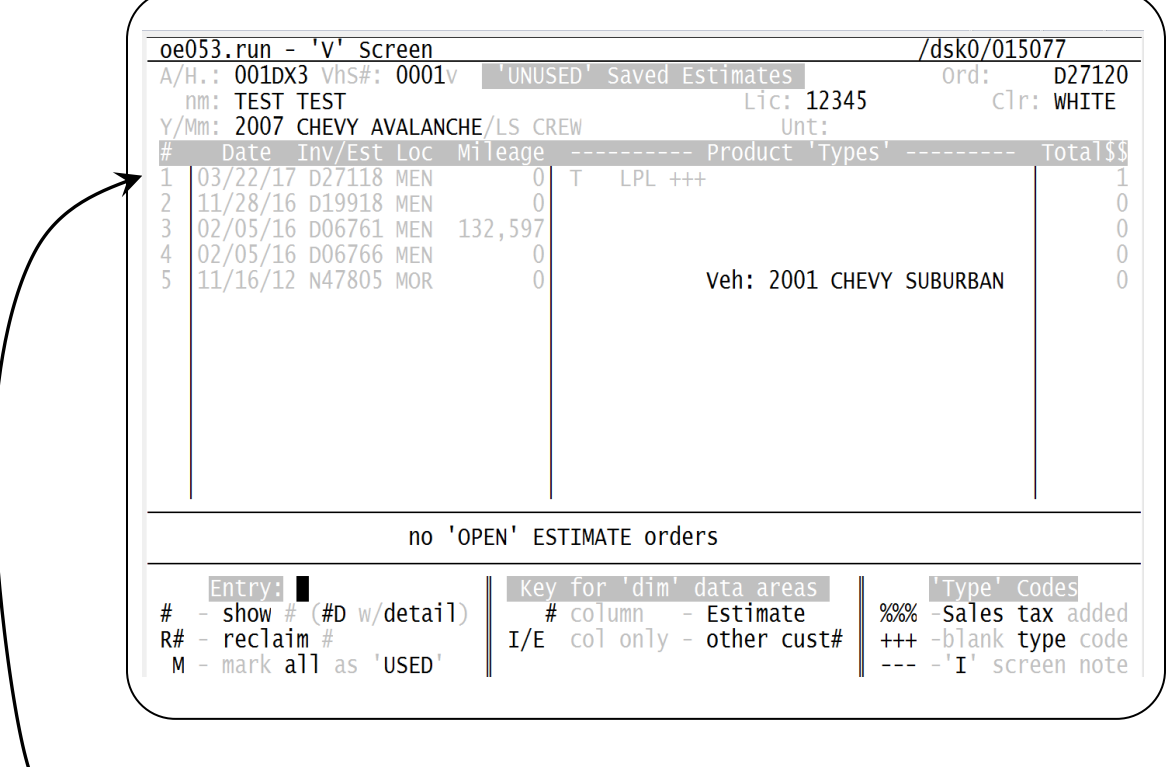

This screen will show un-fulfilled (or open) estimates for this customer allowing you to build upon past experience.

#### **Options:**

- # Line number entry to select that Invoice/Estimate
- R# Reclaim selected Invoice or Estimate
- M Mark all Invoices/Estimates as 'USED'

Showing Reclaim screen example:

There will be two setup screens

1. Defines **which** items to use

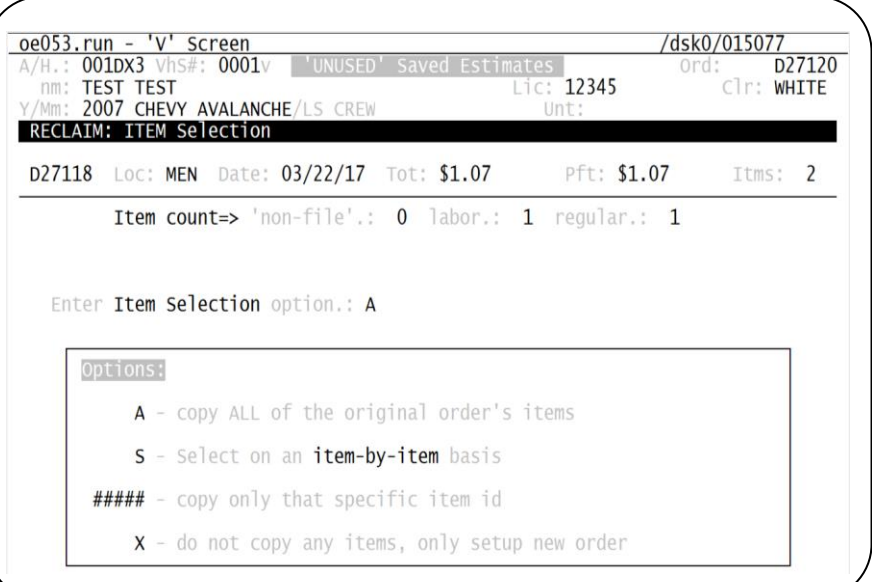

2. Defines **sell price** to use

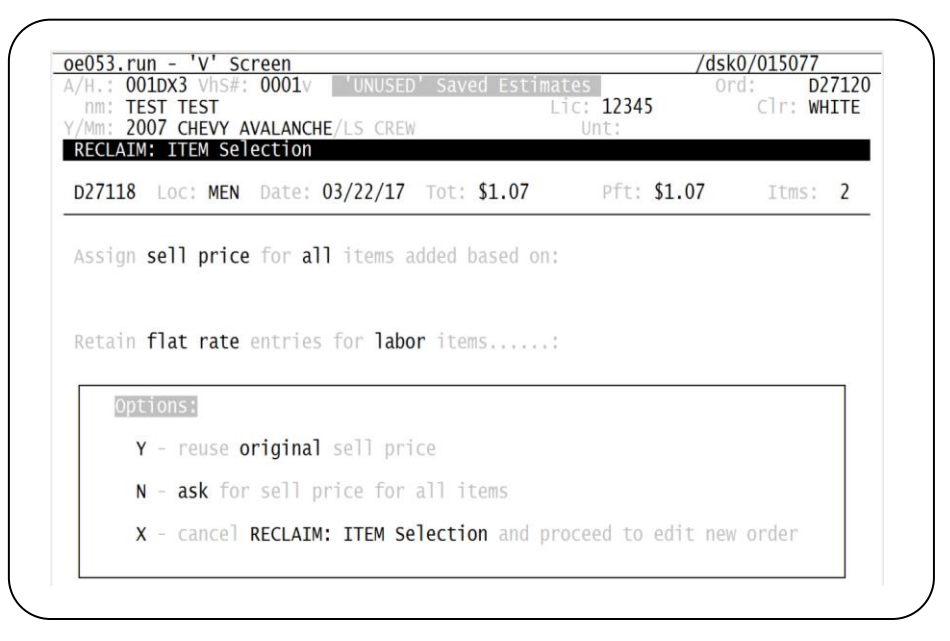

## **Non file** items will ask on reuse of original estimate **cost of good sold** value

**Labor** items will confirm **flat rate** entry.

## **III. Recovery of unused Estimate order items to a new work order.**

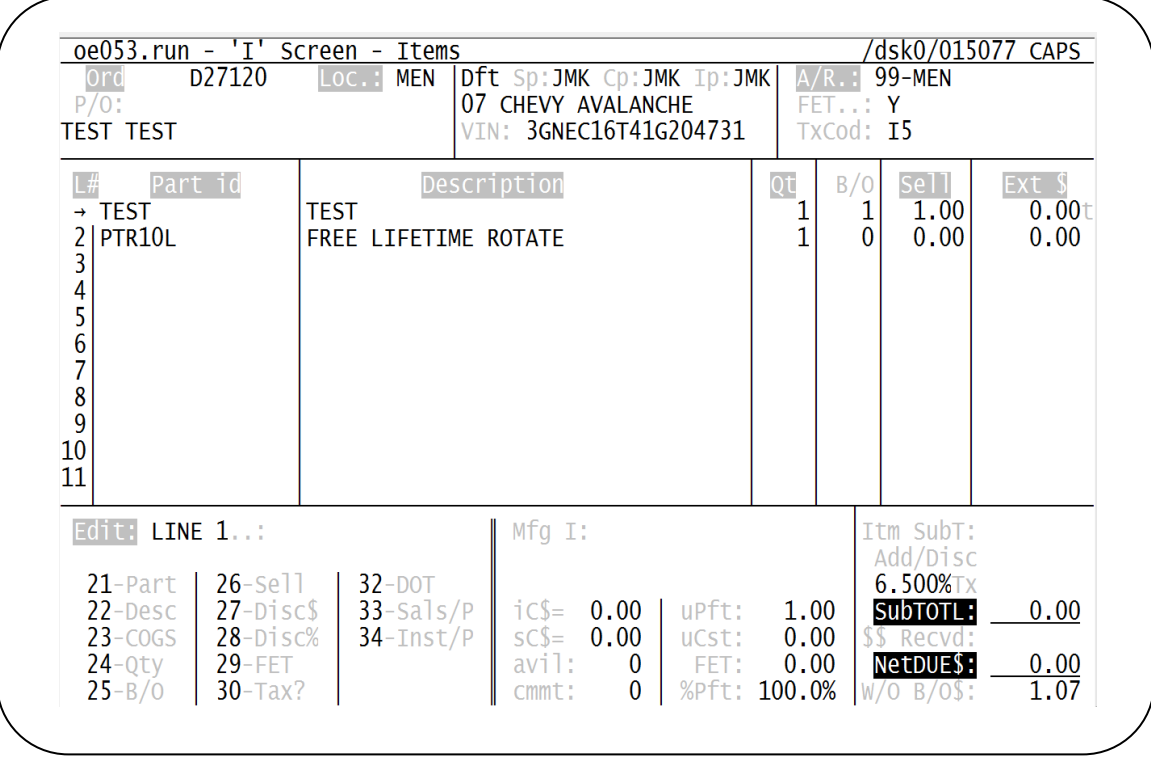

#### On item selection:

#### Line item shown on new work order

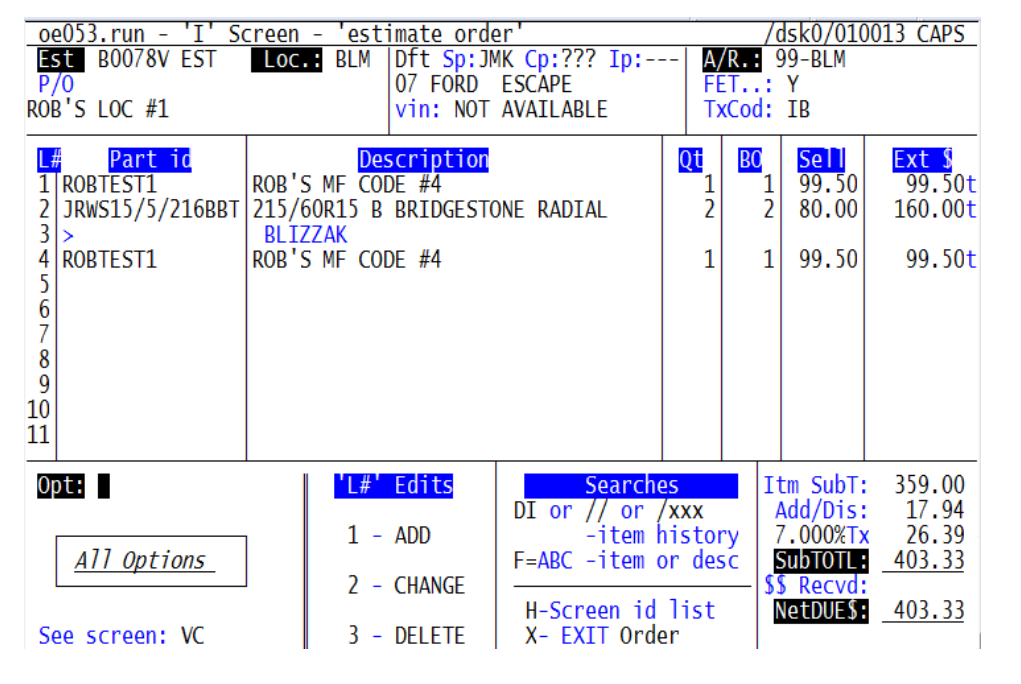

System will **add comments** documenting moved item to this work order from the selected estimate

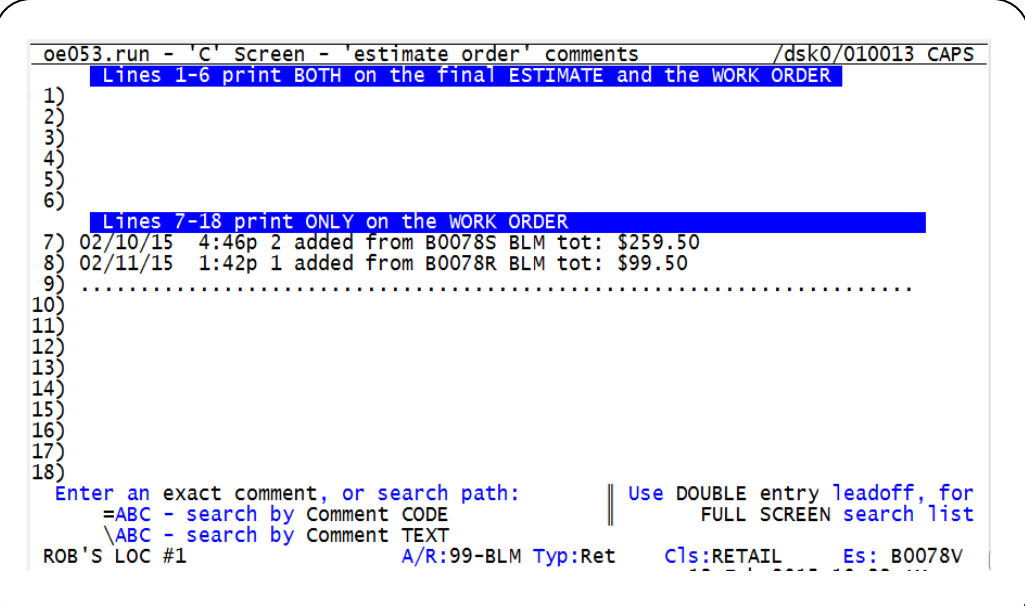

B. From **'VS**' screen can use **R#** to **'Reclaim**' an estimate back to an order

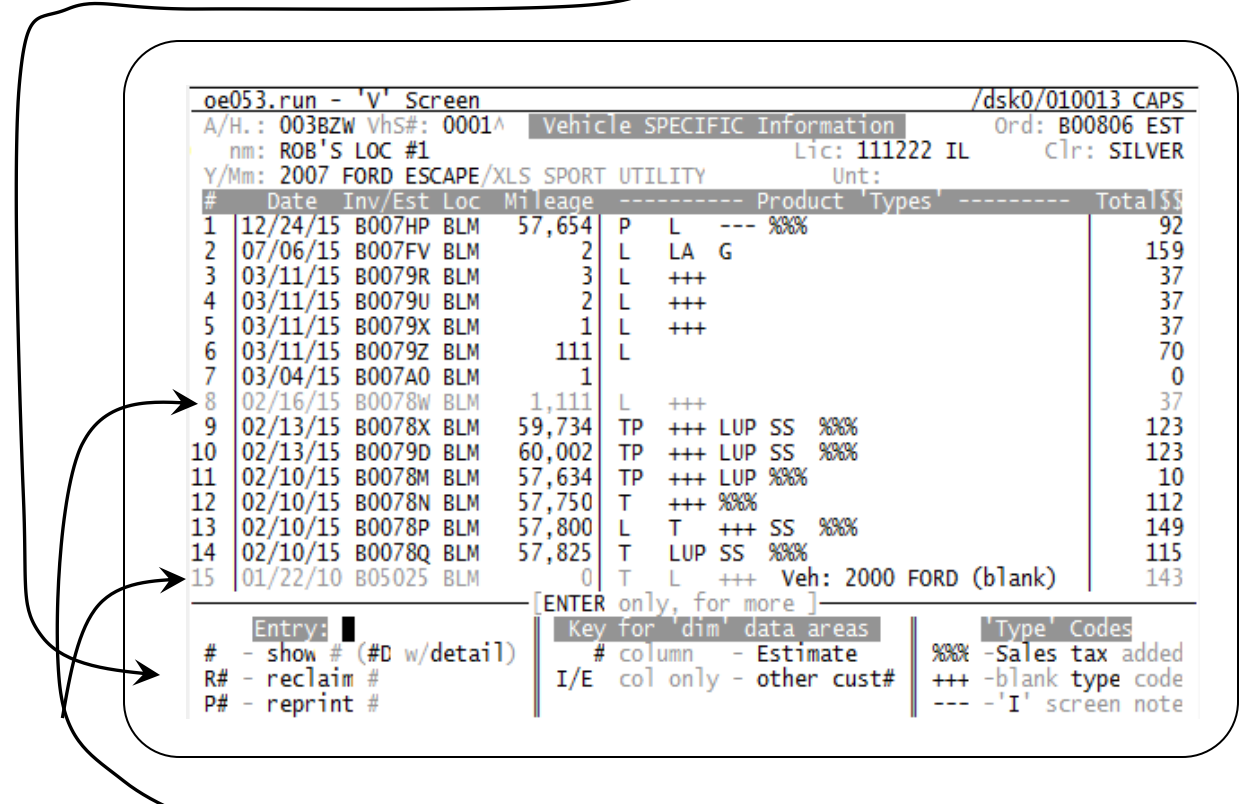

Lines 8 and 15 are shown as **ESTIMATES** by **reduced** intensity display as shown above.

First screen of RECLAIM process

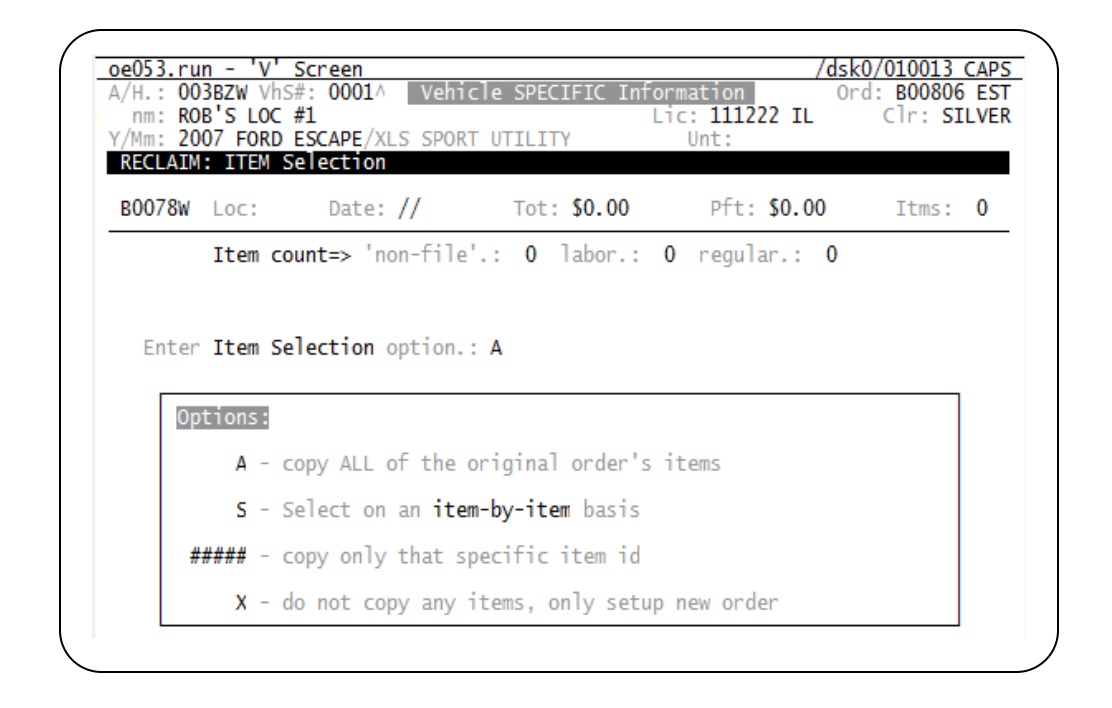

#### Second screen of RECLAIM process

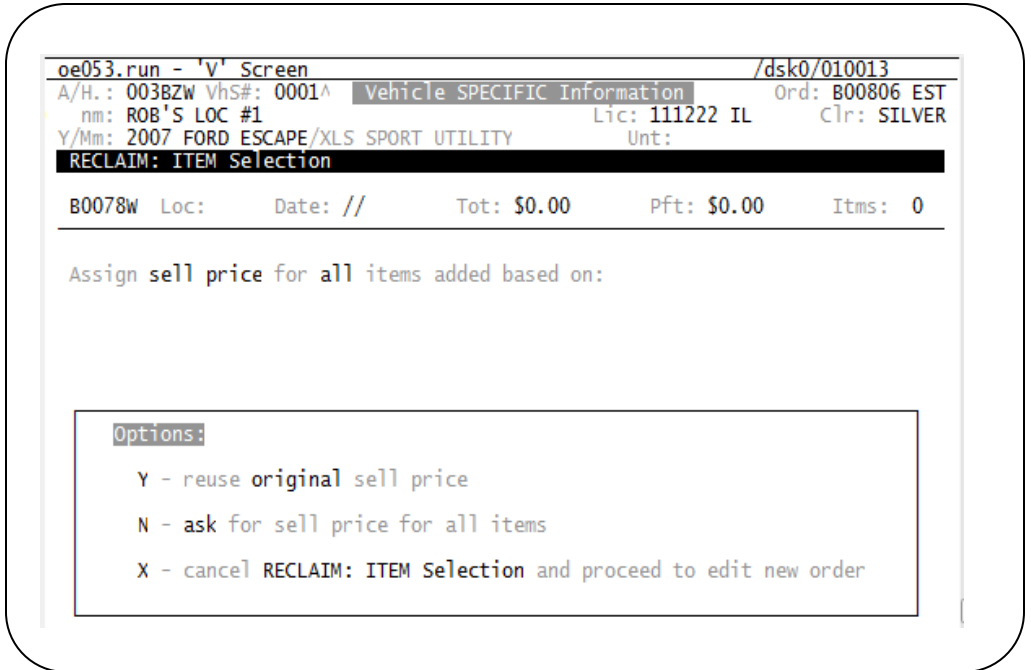

#### **IV. Save an estimate order**

Process with O/E "**E**" screen option **20**

Able to view on customer vehicle for service history and later recover as needed.

## Appendix:

## **Option Activation:**

## O/E option 28 **FC** record

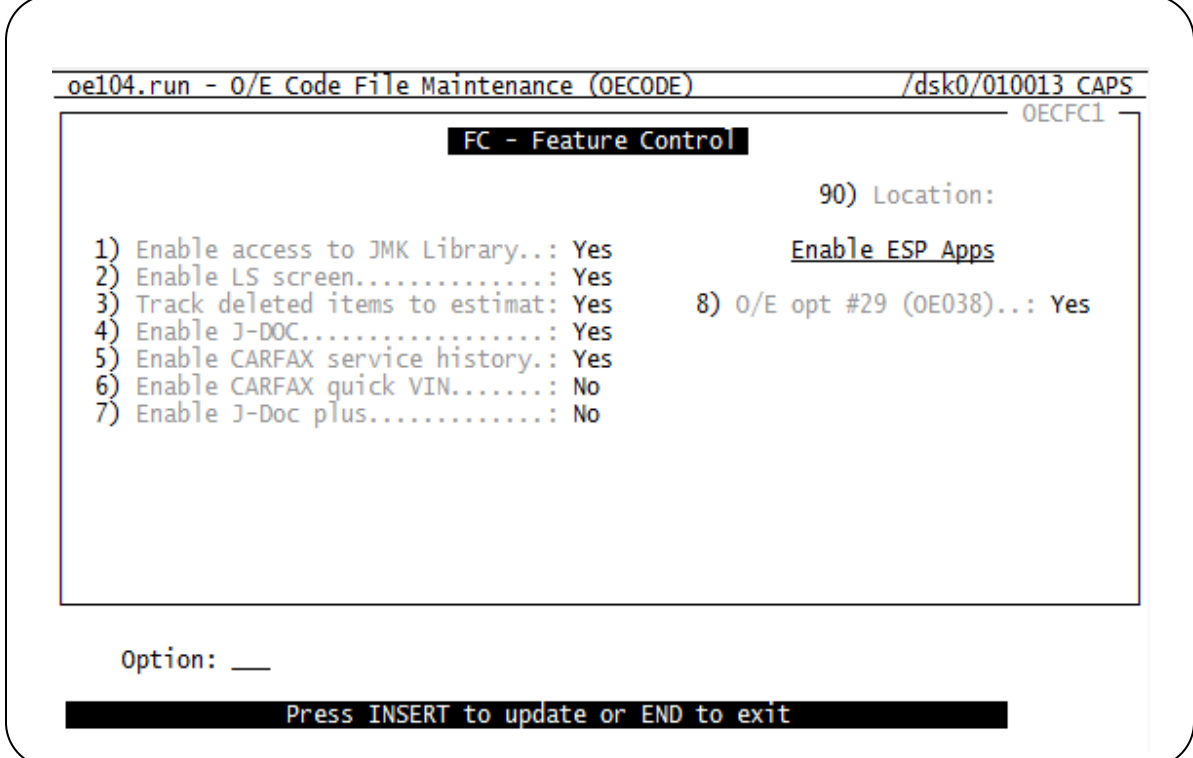